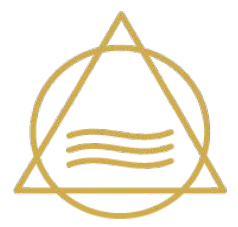

# **JÖRG STREICHERT**

Rechtsanwalt

Fachanwalt für Handels- und Gesellschaftsrecht

# Kurzanleitung für das Arbeiten mit der Web**Akte**

Die Bedienung Ihrer persönlichen **Web***Akte* gestaltet sich intuitiv und einfach. Im Folgenden erläutern wir Ihnen die wichtigsten Schritte in der Arbeit mit der **Web***Akte.*

**Wie erhalten Sie Ihre persönlichen Zugangsdaten?** 

Nachdem ich hre persönliche **Web***Akte* eingerichtet habe, erhalten Sie Ihre Zugangsdaten per E-Mail. Sobald Sie Ihre Zugangsdaten erhalten haben, können Sie sich von jedem Computer, der über einen Internetanschluss verfügt, in Ihre **Web***Akte* einloggen. So informieren ich Sie stets über den aktuellen Sachstand.

# **Wo finden Sie Ihre persönliche WebAkte?**

Zugang zu Ihrer **Web***Akte* finden Sie als eigenen Menuepunkt, unter Service oder in der Fußzeile auf meiner Website:

# <https://www.streichert.de>

Folgen Sie dort dem jeweiligen Link und loggen Sie sich mit Ihren persönlichen Zugangsdaten ein.

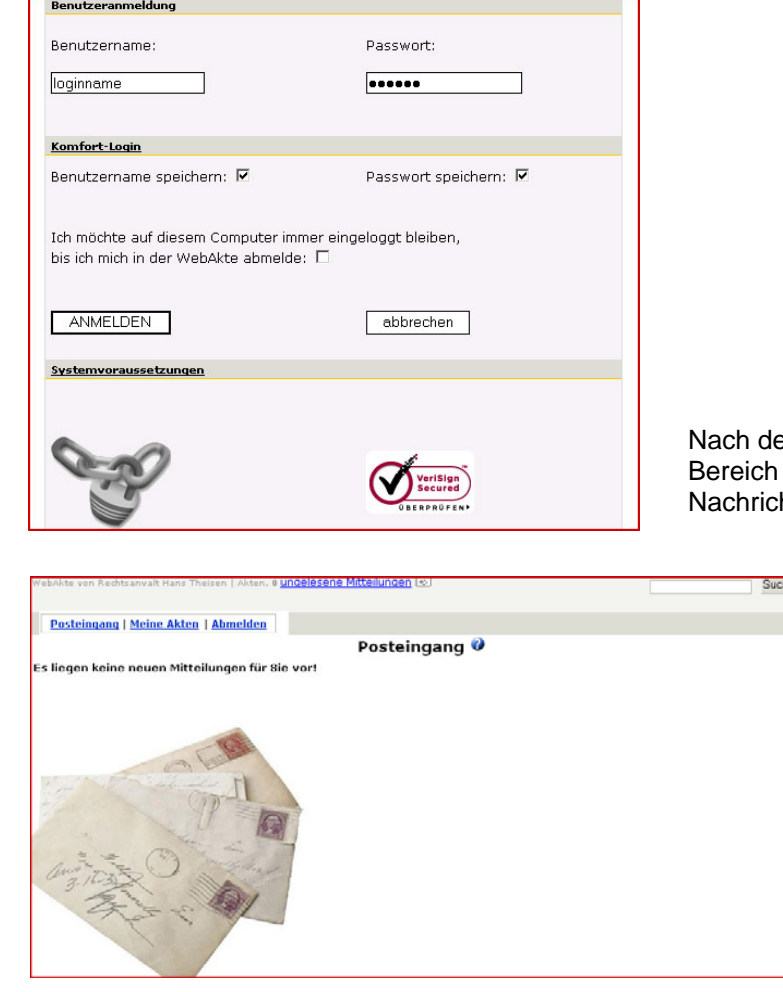

em Login gelangen Sie automatisch in den **Posteingang**, der Ihnen anzeigt, ob neue hten in Ihrer Web*Akte* für Sie bereitstehen.

> **Stehen neue Nachrichten für Sie bereit, können Sie diese durch Anklicken öffnen.**

# **Im Posteingang sehen Sie schon die Funktionen, die Ihnen in der WebAkte immer zur Verfügung stehen**

An jeder der Stelle innerhalb der **Web***Akte* haben Sie Zugriff auf die drei Grundfunktionen **Posteingang**, **Meine Akten** und **Abmelden**.

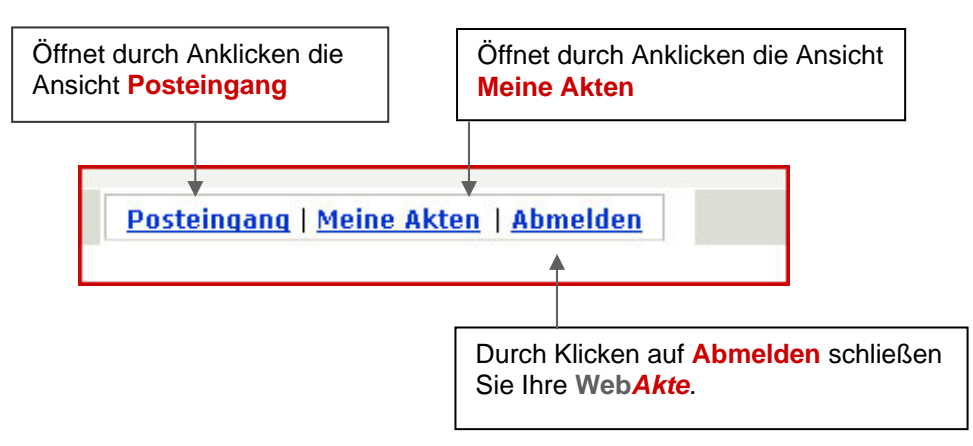

#### **Der Bereich "Meine Akten"**

Durch Klicken auf **Meine Akten** gelangen Sie in Ihren Aktenbereich. Sie öffnen eine Akte, indem Sie sie anklicken. Alle innerhalb einer Akte gespeicherten Dokumente werden in chronologischer Reihenfolge dargestellt.

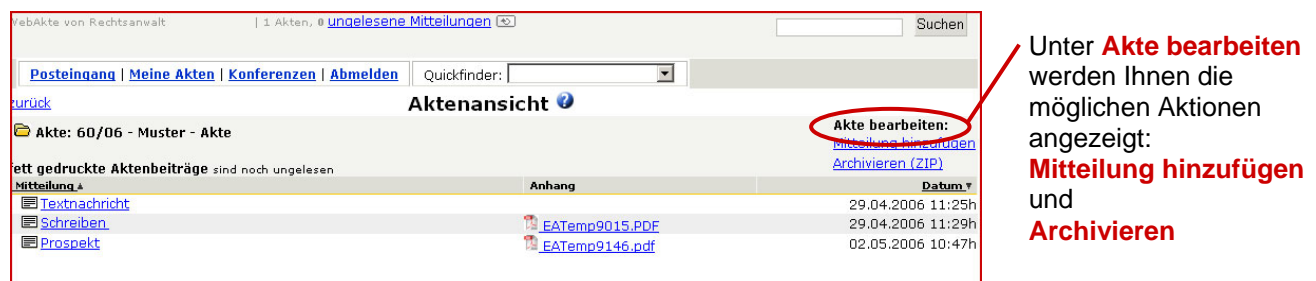

Einzelne Dokumente und Datei-Anhänge öffnen Sie durch Anklicken. Geöffnete Dokumente können Sie auf Ihrem Computer speichern. Durch das Speichern eines Dokumentes wird dieses nicht aus der **Web***Akte* Gespeicherte Dokumente bleiben selbstverständlich in Ihrer **Web***Akte* erhalten.

## **Wie antworten Sie auf eine Nachricht?**

Möchten Sie auf eine Nachricht antworten, dann öffnen Sie die Nachricht durch Anklicken und wählen Sie bitte die Funktion **Antworten** im Bereich **Aktionen**.

Sie gelangen dann in das entsprechende Dialogfenster.

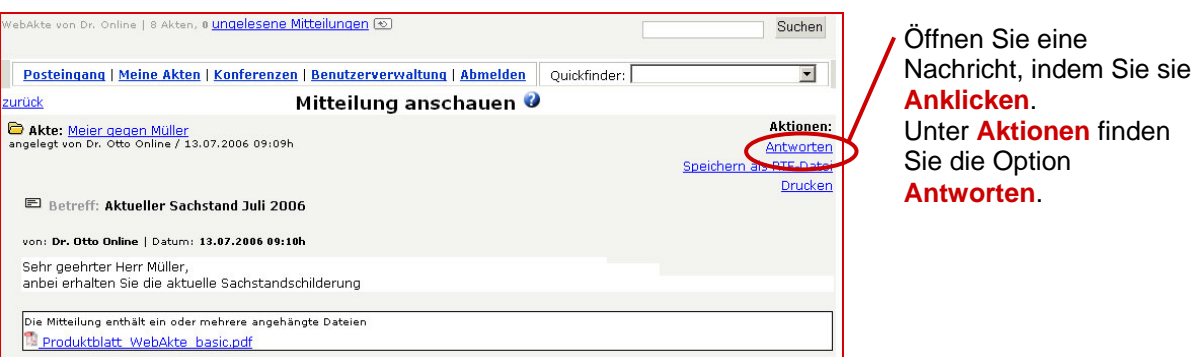

Im folgenden Dialogfenster können Sie Ihre Nachricht eingeben.

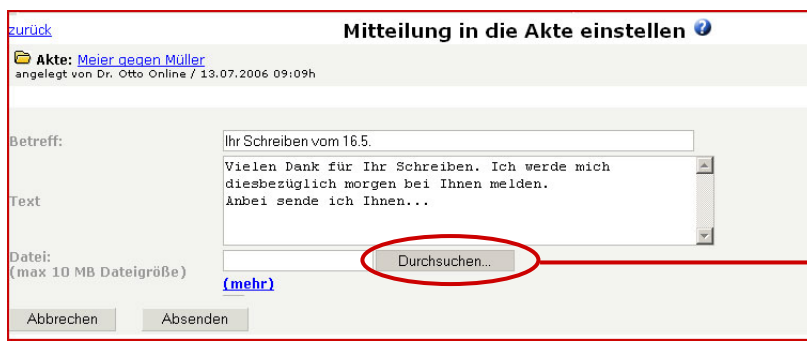

Geben Sie Ihre Nachricht ein. Dateien können Sie durch Klicken auf **Durchsuchen** Ihrer Nachricht anhängen. Wählen Sie die Option **mehr** , können Sie uns mit einer Nachricht bis zu 10

Dateianhänge zukommen lassen.

# **Wie stellen Sie neue Nachrichten in Ihre WebAkte ein?**

Sie möchten eine neue Nachricht in Ihre **Web***Akte* einstellen? Dann wählen Sie innerhalb der Aktenansicht die Aktion **Mitteilung hinzufügen**. Nachdem Sie diese Aktion angeklickt haben, öffnet sich das Dialogfenster wie im vorherigen Abschnitt beschrieben.

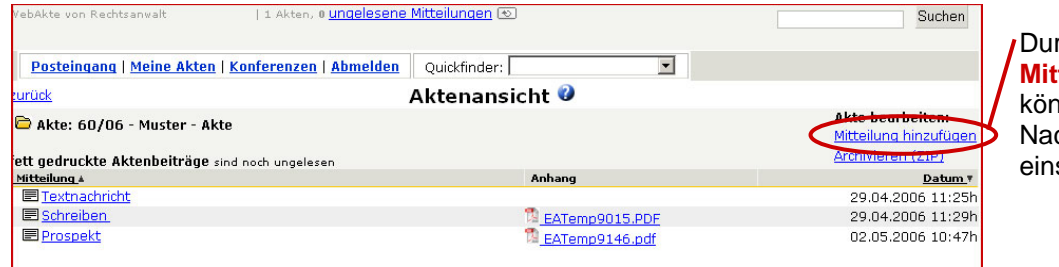

rch Klicken auf **Mitteilung hinzufügen** nen Sie eine chricht zu einer Akte einstellen.

#### **Archivieren Ihrer WebAkte**

Nach Abschluss Ihres Mandats können Sie Ihre persönliche **Web***Akte* durch Klicken auf **Archivieren** in Form einer komprimierten ZIP-Datei auf Ihrem Computer speichern. (Hinweis: Durch die Funktion "Archivieren" wird Ihre **Web***Akte* nicht automatisch gelöscht. Wir informieren Sie rechtzeitig, bevor wir Ihre **Web***Akte* offline schalten.)

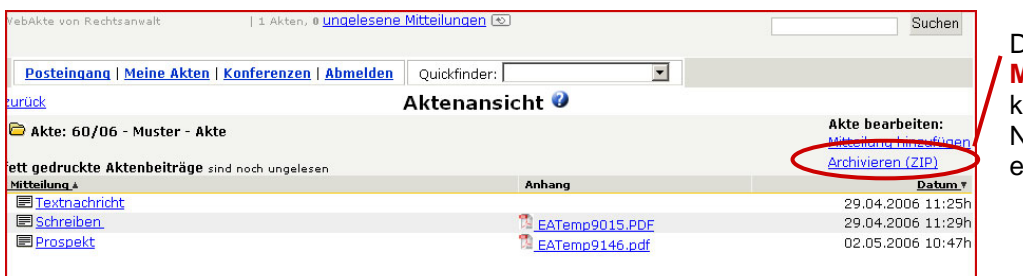

Durch Klicken auf **Mitteilung hinzufügen** können Sie eine Nachricht zu einer Akte einstellen.

**Die WebAkte – unser Service für Sie!** 

Bei Fragen rund um die **Web***Akte* stehe ich Ihnen gerne zur Verfügung.

# **Jörg Streichert Rechtsanwalt Fachanwalt für Handels und Gesellschaftsrecht**

Reichenberger Straße 8, Heinrich-von-Liebieg-Haus D-87600 Kaufbeuren-Neugablonz Telefon +49 8341 992402 Telefax +49 8341 9694440 E-Mail joerg@streichert.de